Estimado estudiante,

¡Sea Usted bienvenido a la Universidad de Leipzig!

Para poder comenzar con sus estudios a toda energía, debería activar su Login de la Universidad el cual necesitará para tener acceso a todos los servicios de la Universidad de Leipzig, tales como WIFI, Email o Almaweb.

Usted recibió, en un mail anterior enviado a su correo personal, sus datos de acceso a los servicios centrales de la tecnología de información de la Universidad de Leipzig (Remitente: [idm@uni-leipzig.de](mailto:idm@uni-leipzig.de) / Asunto: "Willkommen an der Universität Leipzig – Initiale Zugangsdaten für xxx")

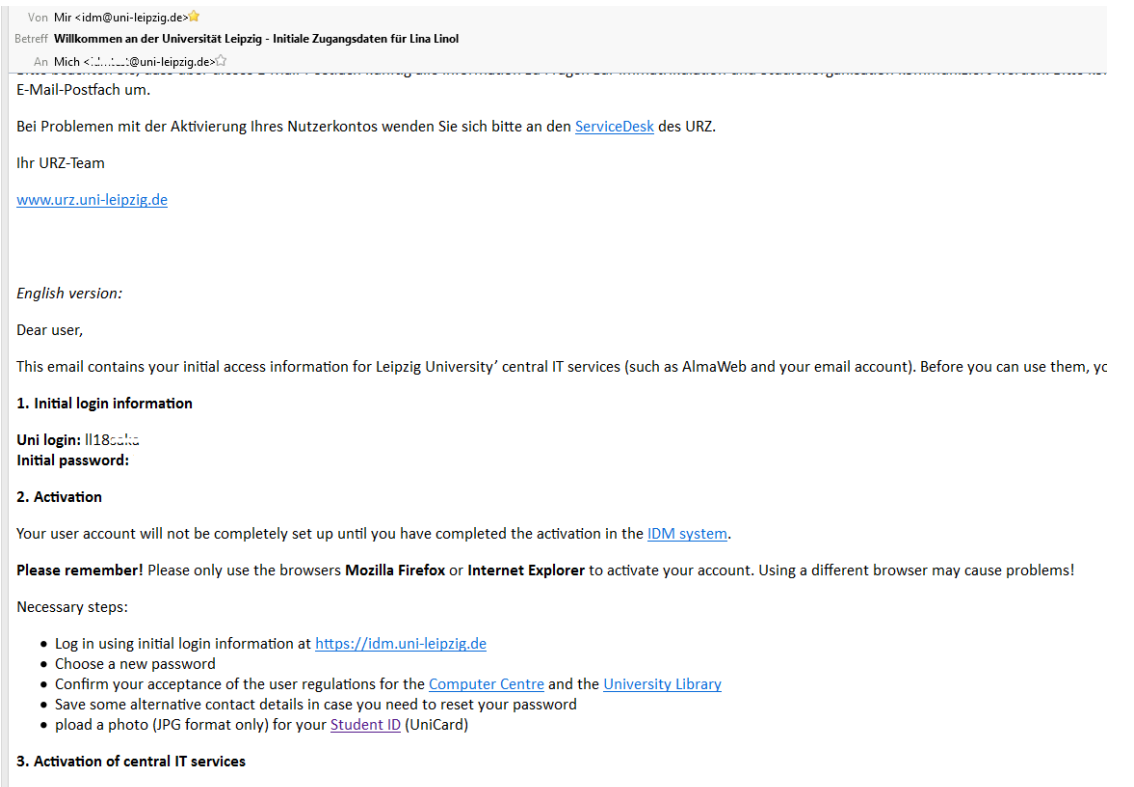

Once you have successfully activated your account, the central IT services will be unlocked for you.

Please remember! The activation of your email account can take up to three working days. You can find the email portal at https://mail.uni-leipzig.de. Please choose  $inh \alpha$ 

Para activar su cuenta de correo, abra – en Firefox o Internet Explorer – la página: [https://idm.uni-leipzig.de](https://idm.uni-leipzig.de/) donde puede ingresar su Login y la contraseña inicial.

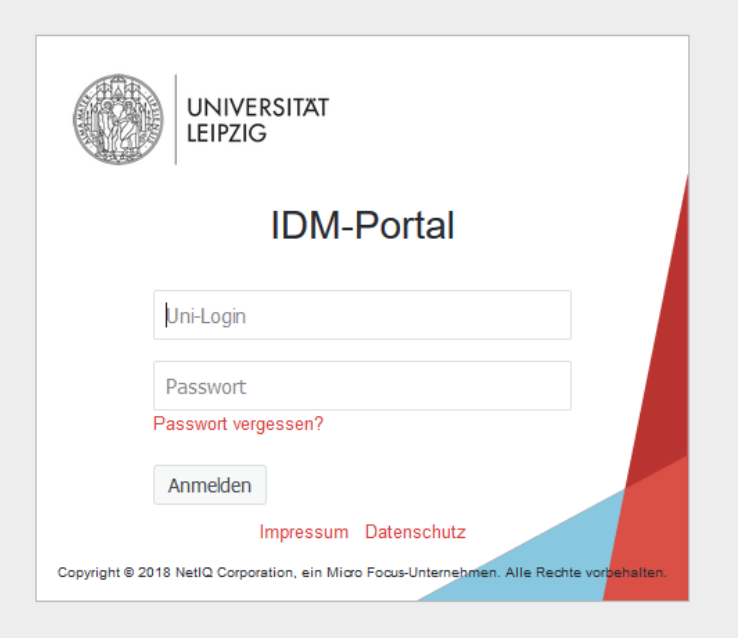

## Nota:

¡Esta contraseña inicial funciona nada más que pocas veces!

Después del Login se abre la página siguiente. En ésta teclea "Uni-Login aktivieren"

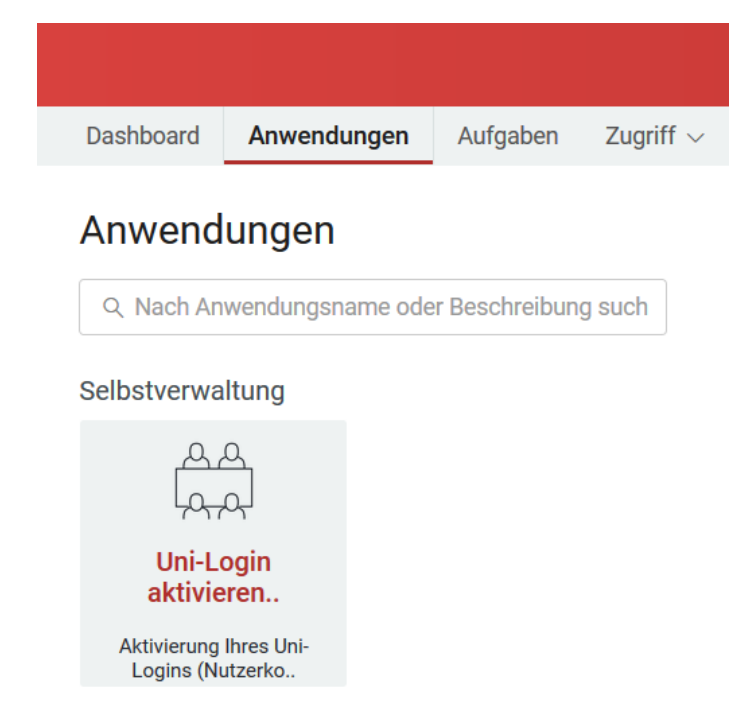

Ahora se abre una ventana en la que debe confirmar primero las condiciones de usuario marcando lo que corresponda. En la parte de "alternative E-Mail" ingresa su correo electrónico privado. Este Mail se necesita caso que en algún momento olvide su contraseña, para pedir una nueva.

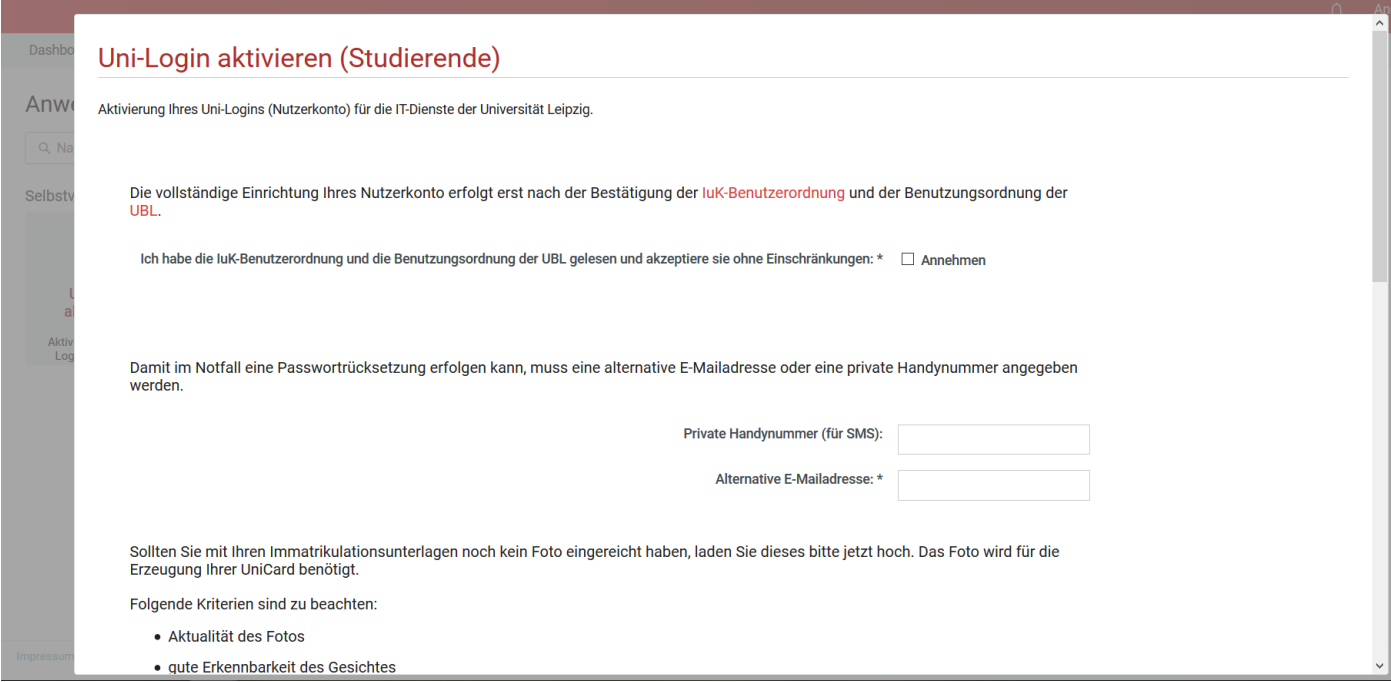

Ahora hay que desplazar hacia abajo.

A no ser que previamente haya sido depositada una foto (como es el caso de los estudiantes de los Cursos Internacionales de Entrenadores), deberá subir una foto que se imprimirá en su tarjeta "UniCard". Debe ser una foto en la que Usted sea bien reconocible. Otras fotos, sacadas en la playa o en vacaciones o fiestas, son seguramente bonitas, pero nos son permitidas. Si por el momento no tiene ninguna foto a mano, vale subirla más adelante.

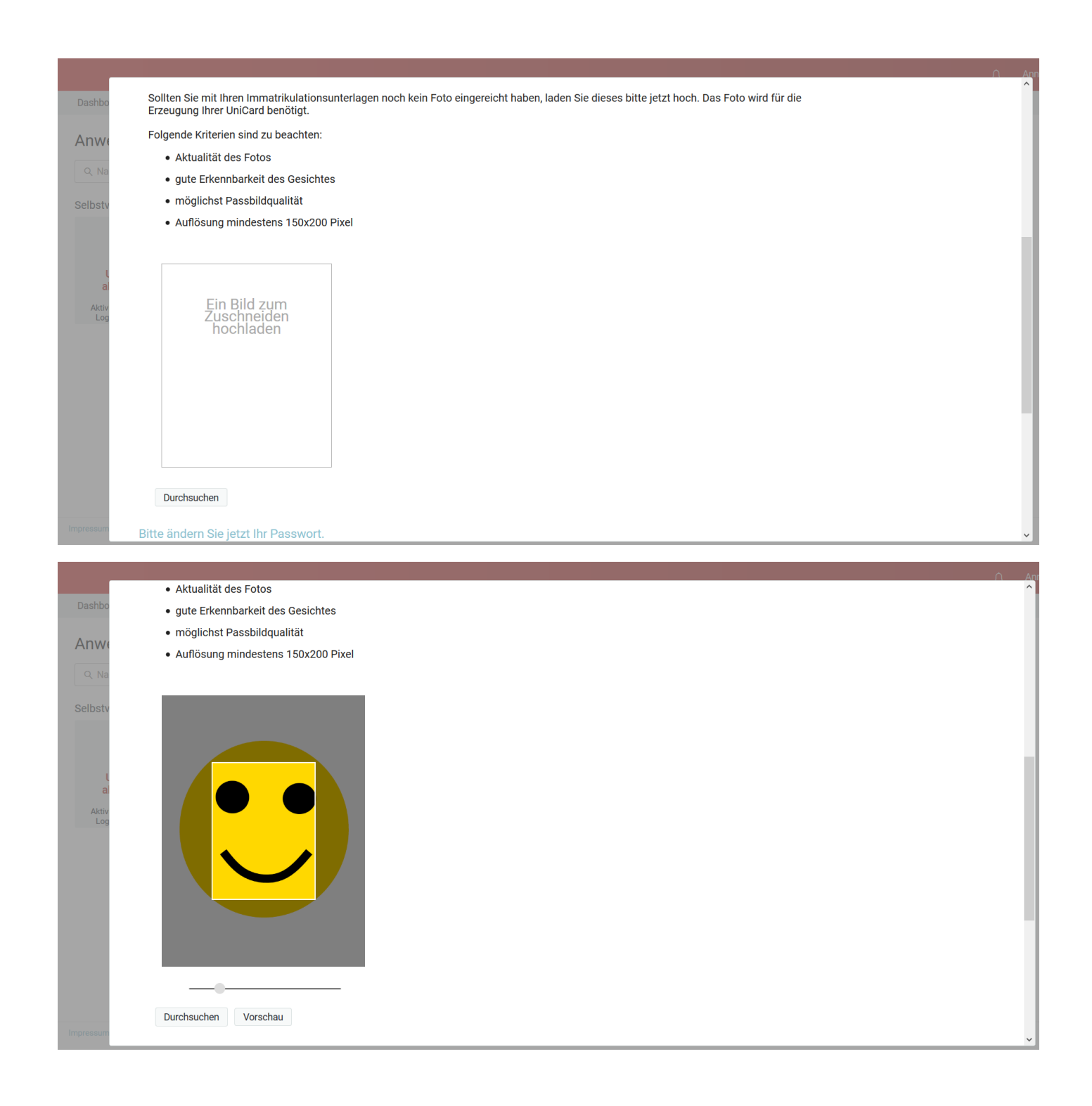

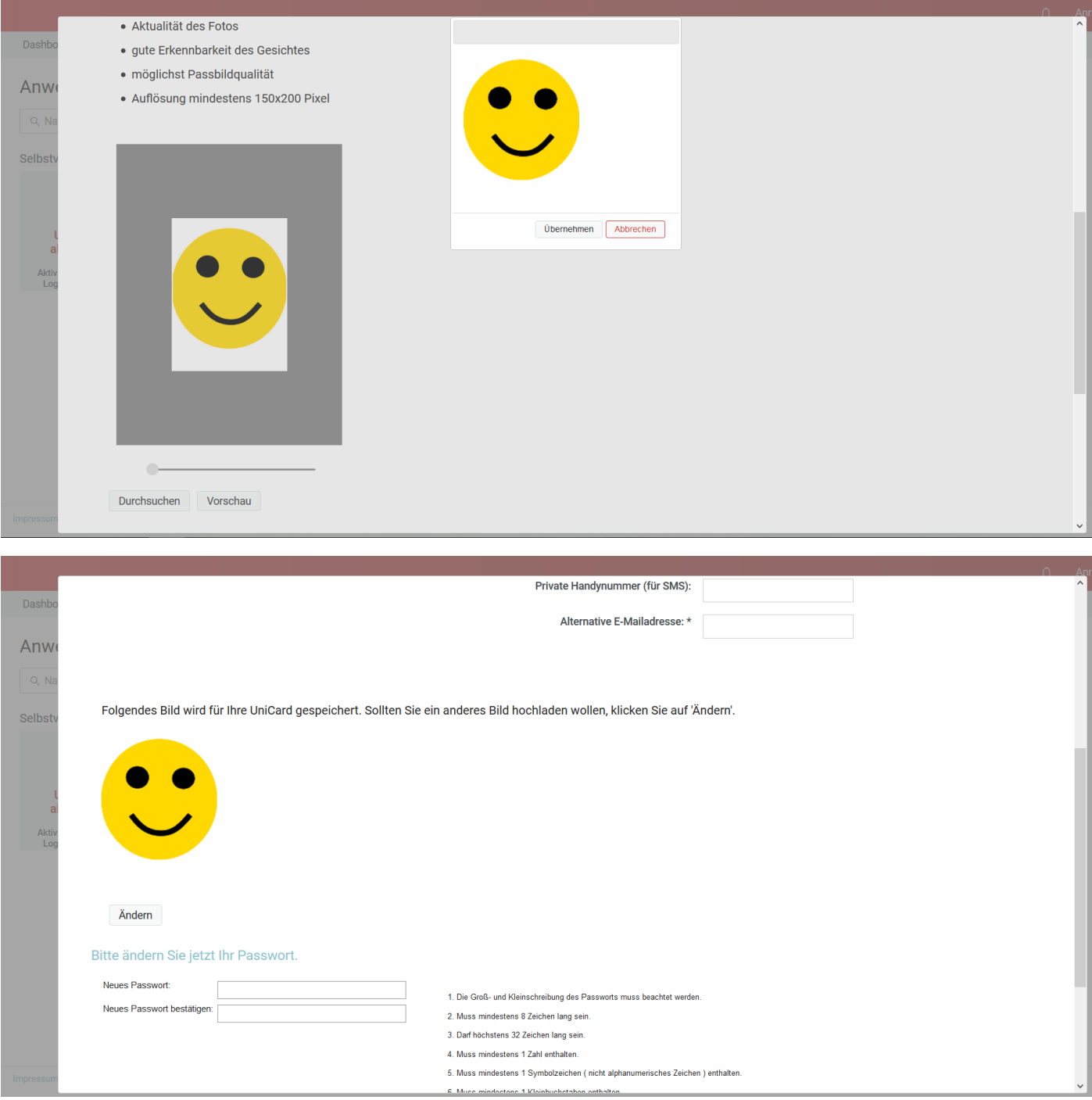

Ahora toca cambiar su contraseña teniendo en cuenta las siguientes reglas:

- 1. Deben respetarse mayúsculas y minúsculas.
- 2. Debe tener 8 caracteres como mínimo.
- 3. Puede tener 32 caracteres como máximo.
- 4. Debe contener 1 cifra, como mínimo.
- 5. Debe contener un carácter especial (ejemplo: z.B.: # ! ? .)
- 6. Debe tener como mínimo una letra en minúscula.
- 7. Debe tener como mínimo una letra en mayúscula.
- 8. No debe traer símbolos tales como > <  $|$ ;  $\sim$  } {  $]$  [ \ / ') (  $\sim$  & " almaweb unileipzig
- 9. No debe haber tampoco informaciones personales, o entradas en diccionario
- 10. La contraseña nueva no debe haber sido utilizada anteriormente.

La contraseña nueva se ingresa dos veces.

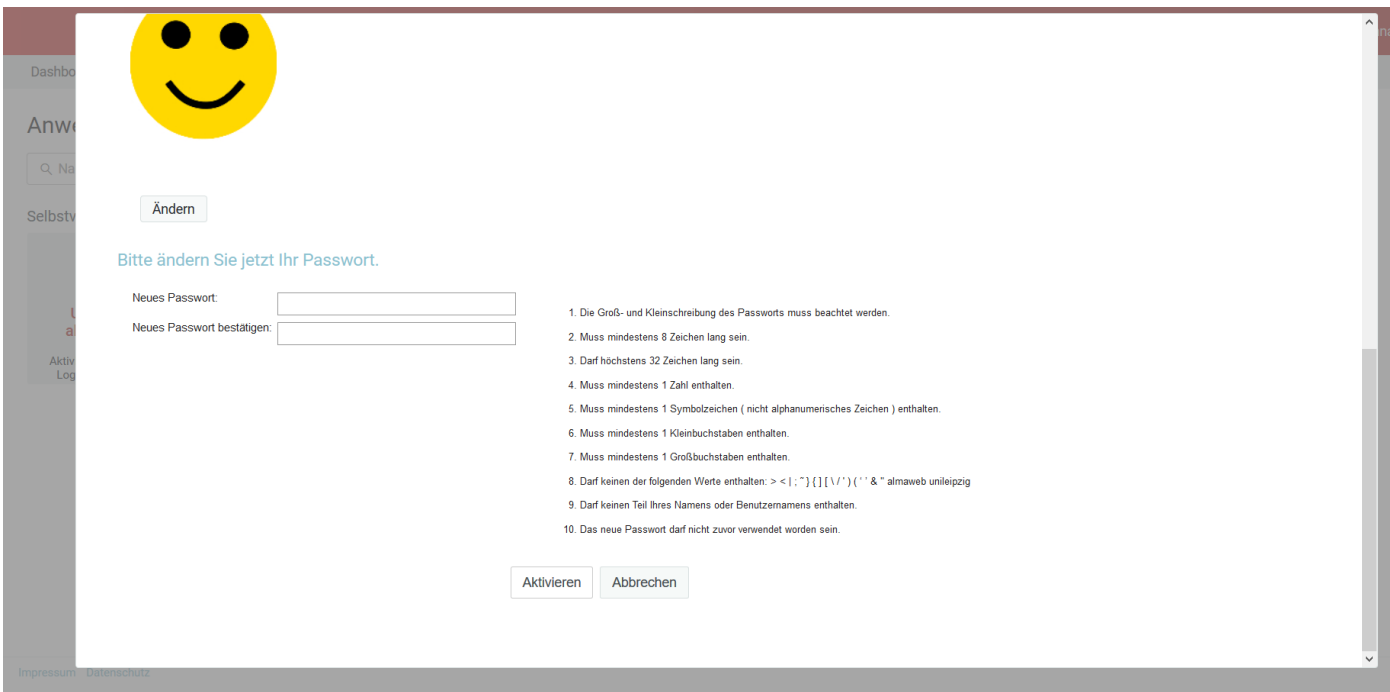

Ingresando su contraseña será verificado si cumple con todos los criterios. Al no ser así, se indica el criterio que falta.

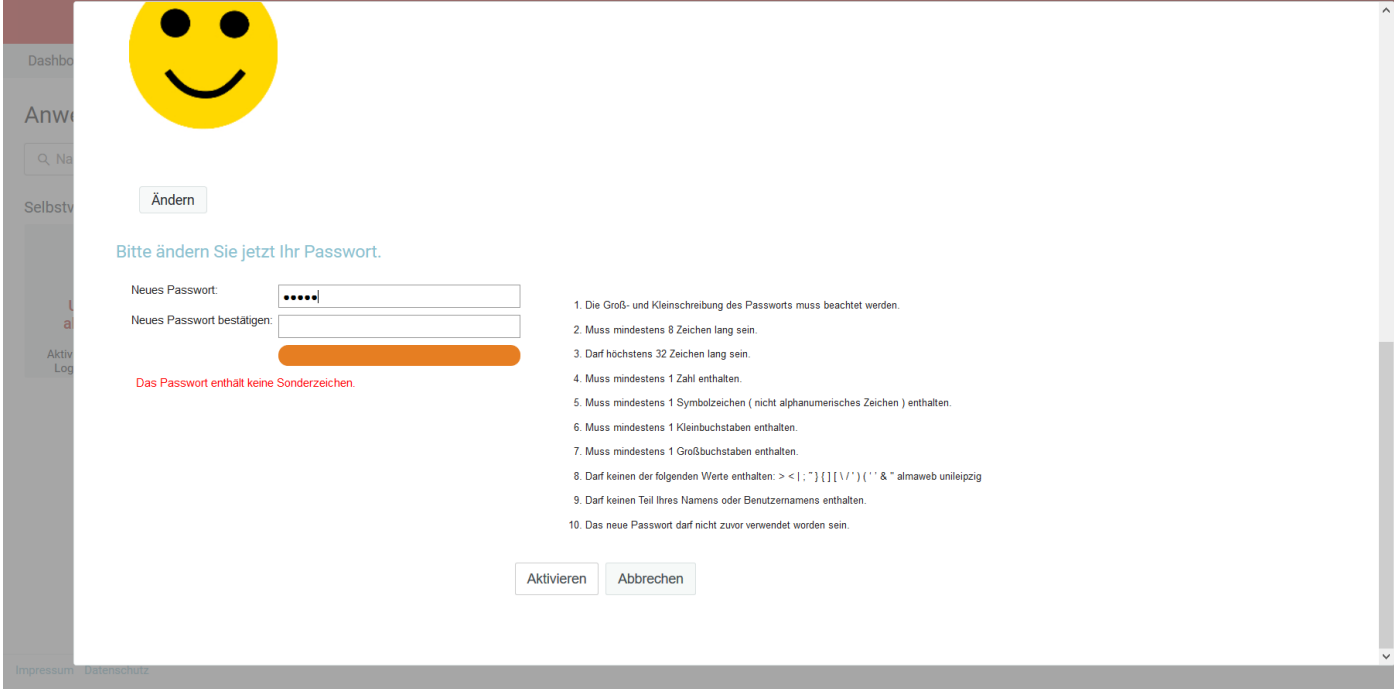

Un "ganchito" en verde confirma que la contraseña es correcta.

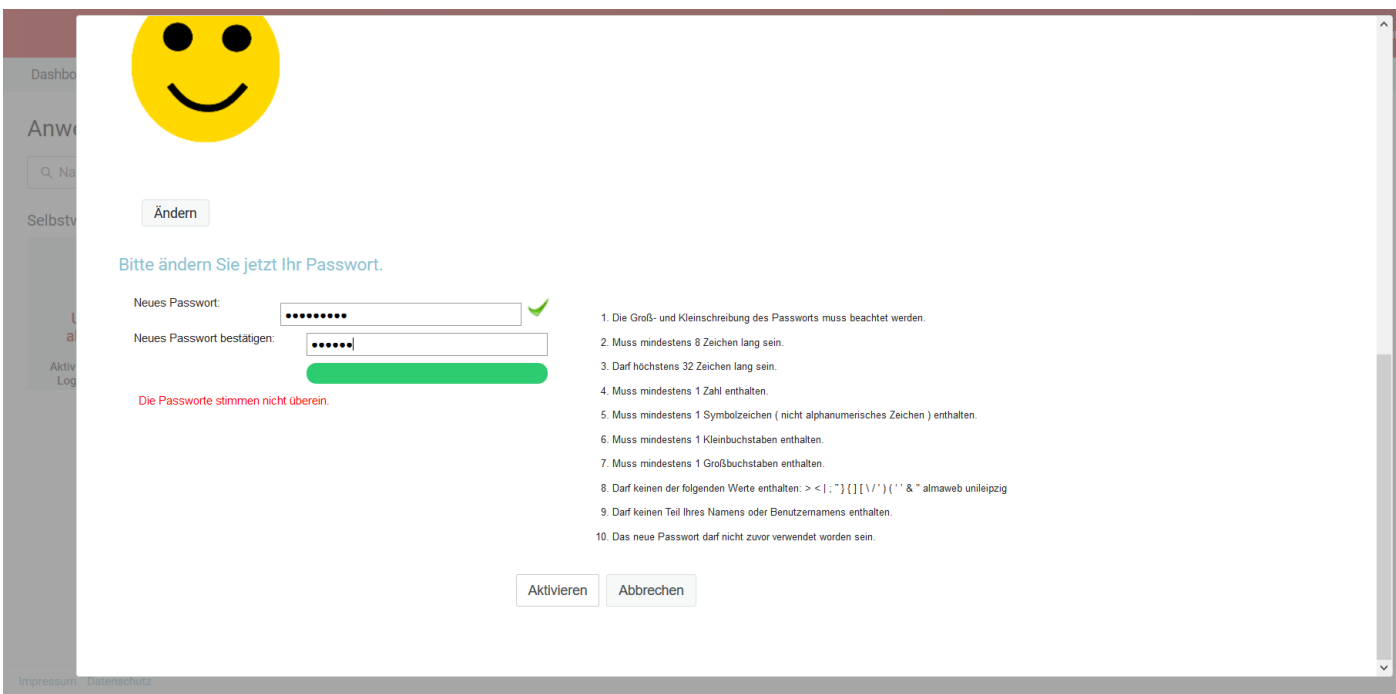

Habiendo ingresado su nueva contraseña por segunda vez correctamente, pueden teclear "Aktivieren".

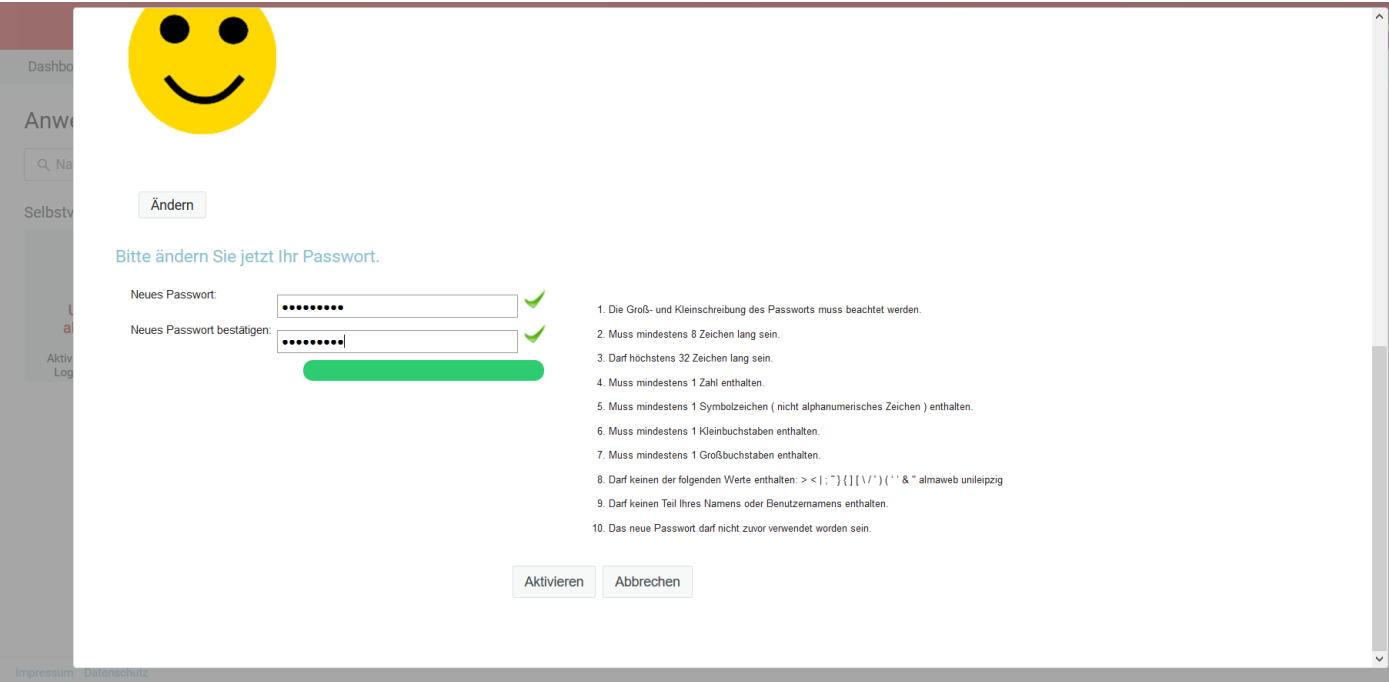

Con esto está concluida la activación así que puede salir del programa presionando "Abmelden".

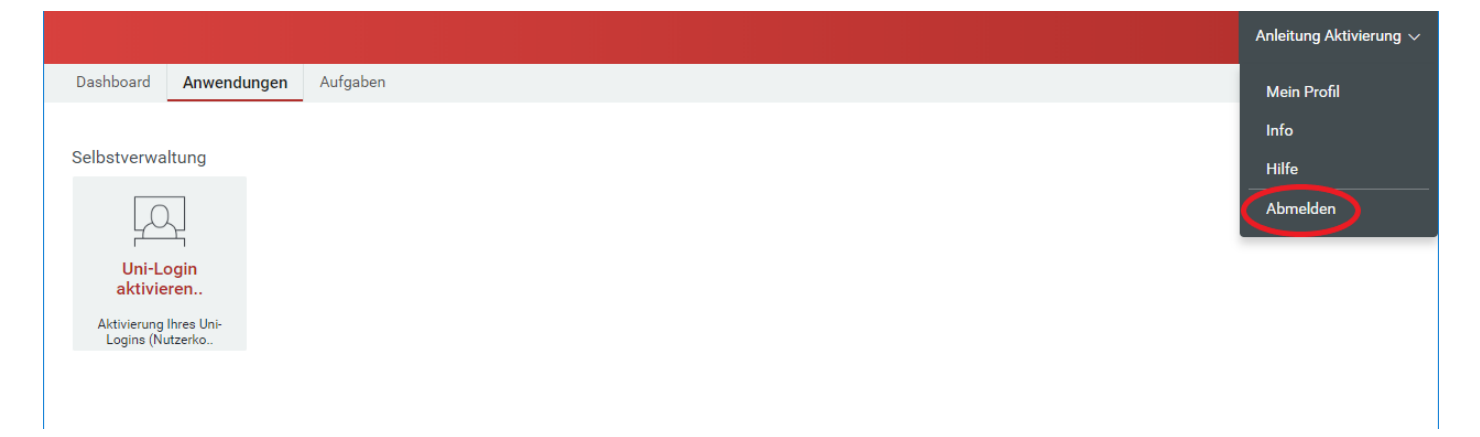

A 5 minutos después puede volver a iniciar una sesión en el programa IDM con su Login y con su contraseña nueva, al igual que para subir una foto.

Después de dos o tres días útiles puede iniciar sesión en [https://mail.uni-leipzig.de](https://mail.uni-leipzig.de/) utilizando su Login de la Universidad y su contraseña. Por favor, fíjese que el servidor sea el correcto. Debe ser "studserv (Studenten)". Luego tendrá acceso a sus correos electrónicos universitarios. Además le mandan una información (remitente[: idm@uni-leipzig.de\)](mailto:idm@uni-leipzig.de) para comunicar cuando puede reclamar su tarjeta universitaria.

Para saber como instalar WIFI, consulte la página siguiente: https://www.urz.uni-leipzig.de/hilfe/anleitungen-a-z/wlan-einrichtung/

Le deseamos mucho éxito con sus estudios.